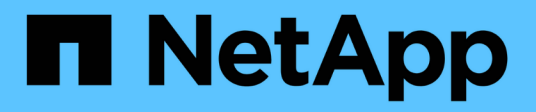

# **Gestione e monitoraggio dei gruppi**

Active IQ Unified Manager 9.7

NetApp April 17, 2024

This PDF was generated from https://docs.netapp.com/it-it/active-iq-unified-manager-97/onlinehelp/concept-what-a-group-is.html on April 17, 2024. Always check docs.netapp.com for the latest.

# **Sommario**

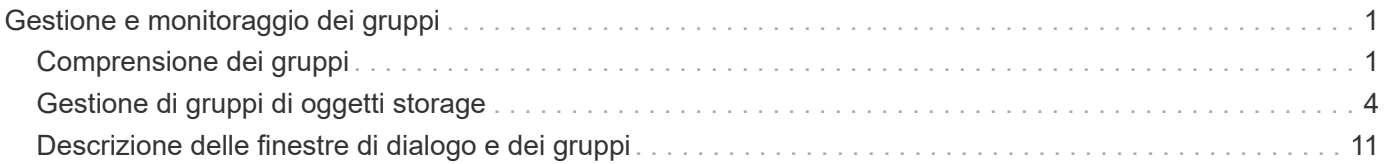

# <span id="page-2-0"></span>**Gestione e monitoraggio dei gruppi**

È possibile creare gruppi in Unified Manager per gestire gli oggetti di storage.

# <span id="page-2-1"></span>**Comprensione dei gruppi**

È possibile creare gruppi in Unified Manager per gestire gli oggetti di storage. La comprensione dei concetti relativi ai gruppi e del modo in cui le regole di gruppo consentono di aggiungere oggetti di storage a un gruppo consente di gestire gli oggetti di storage nel proprio ambiente.

# **Che cos'è un gruppo**

Un gruppo è una raccolta dinamica di oggetti storage eterogenei (cluster, SVM o volumi). È possibile creare gruppi in Unified Manager per gestire facilmente un set di oggetti di storage. I membri di un gruppo potrebbero cambiare, a seconda degli oggetti di storage monitorati da Unified Manager in un momento specifico.

- Ogni gruppo ha un nome univoco.
- È necessario configurare un minimo di una regola di gruppo per ciascun gruppo.
- È possibile associare un gruppo a più regole di gruppo.
- Ciascun gruppo può includere diversi tipi di oggetti storage, ad esempio cluster, SVM o volumi.
- Gli oggetti di storage vengono aggiunti dinamicamente a un gruppo in base al momento in cui viene creata una regola di gruppo o quando Unified Manager completa un ciclo di monitoraggio.
- È possibile applicare contemporaneamente azioni a tutti gli oggetti di storage di un gruppo, ad esempio l'impostazione di soglie per i volumi.

# **Funzionamento delle regole di gruppo per i gruppi**

Una regola di gruppo è un criterio definito per consentire l'inclusione di oggetti storage (volumi, cluster o SVM) in un gruppo specifico. È possibile utilizzare i gruppi di condizioni o le condizioni per definire una regola di gruppo per un gruppo.

- È necessario associare una regola di gruppo a un gruppo.
- È necessario associare un tipo di oggetto per una regola di gruppo; per una regola di gruppo è associato un solo tipo di oggetto.
- Gli oggetti di storage vengono aggiunti o rimossi dal gruppo dopo ogni ciclo di monitoraggio o quando una regola viene creata, modificata o eliminata.
- Una regola di gruppo può avere uno o più gruppi di condizioni e ciascun gruppo di condizioni può avere una o più condizioni.
- Gli oggetti di storage possono appartenere a più gruppi in base alle regole di gruppo create dall'utente.

## **Condizioni**

È possibile creare più gruppi di condizioni e ciascun gruppo di condizioni può avere una o più condizioni. È possibile applicare tutti i gruppi di condizioni definiti in una regola di gruppo per i gruppi al fine di specificare quali oggetti di storage sono inclusi nel gruppo.

Le condizioni all'interno di un gruppo di condizioni vengono eseguite utilizzando AND logico. Tutte le condizioni di un gruppo di condizioni devono essere soddisfatte. Quando si crea o si modifica una regola di gruppo, viene creata una condizione che applica, seleziona e raggruppa solo gli oggetti di storage che soddisfano tutte le condizioni del gruppo Condition. È possibile utilizzare più condizioni all'interno di un gruppo di condizioni quando si desidera limitare l'ambito degli oggetti di storage da includere in un gruppo.

È possibile creare condizioni con oggetti di storage utilizzando i seguenti operandi e operatore e specificando il valore richiesto.

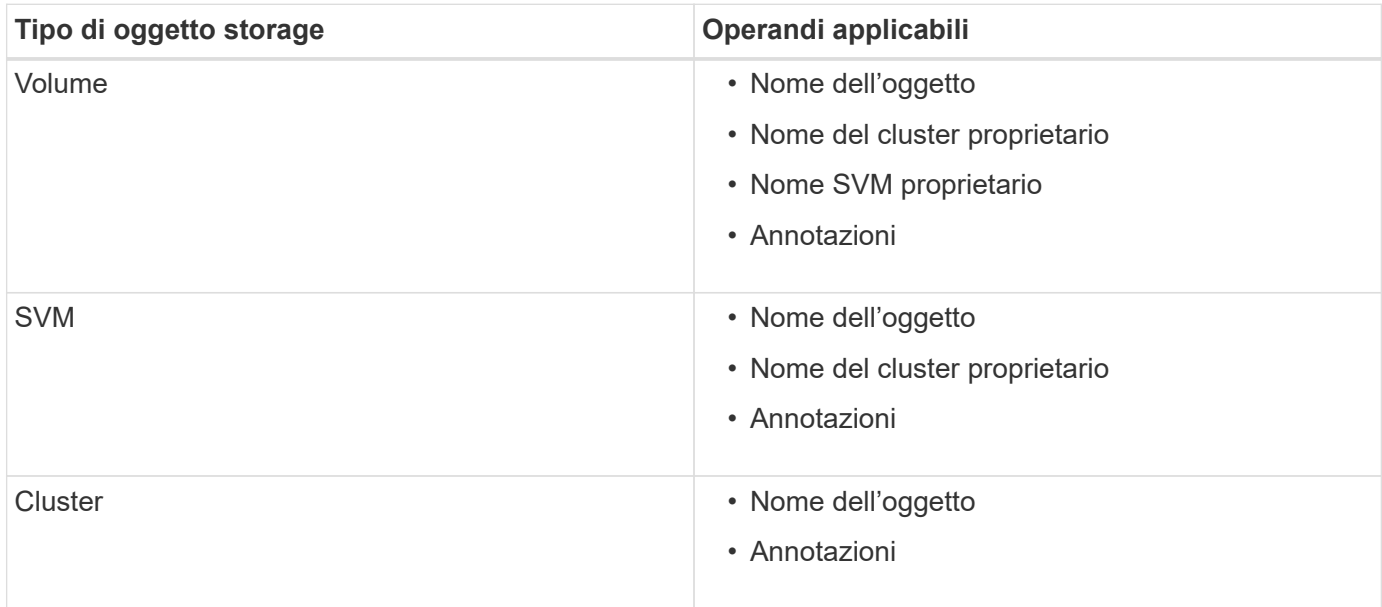

Quando si seleziona un'annotazione come operando per qualsiasi oggetto di storage, è disponibile l'operatore "is". Per tutti gli altri operandi, è possibile selezionare "is" o "contains" come operatore.

• Operando

L'elenco degli operandi in Unified Manager cambia in base al tipo di oggetto selezionato. L'elenco include il nome dell'oggetto, il nome del cluster proprietario, il nome SVM proprietario e le annotazioni definite in Unified Manager.

• Operatore

L'elenco degli operatori cambia in base all'operando selezionato per una condizione. Gli operatori supportati in Unified Manager sono "is" e "contains".

Quando si seleziona l'operatore "is", la condizione viene valutata per la corrispondenza esatta del valore dell'operando con il valore fornito per l'operando selezionato.

Quando si seleziona l'operatore "contains", la condizione viene valutata per soddisfare uno dei seguenti criteri:

- Il valore dell'operando corrisponde esattamente al valore fornito per l'operando selezionato
- Il valore dell'operando contiene il valore fornito per l'operando selezionato
- Valore

Il campo valore cambia in base all'operando selezionato.

## **Esempio di una regola di gruppo con condizioni**

Considerare un gruppo di condizioni per un volume con le seguenti due condizioni:

- Il nome contiene "vol"
- Il nome SVM è "dATA\_svm"

Questo gruppo di condizioni seleziona tutti i volumi che includono "vol" nei loro nomi e che sono ospitati su SVM con il nome "data\_svm".

#### **Gruppi di condizioni**

I gruppi di condizioni vengono eseguiti utilizzando OR logico e quindi applicati agli oggetti di storage. Gli oggetti di storage devono soddisfare uno dei gruppi di condizioni da includere in un gruppo. Gli oggetti di storage di tutti i gruppi di condizioni vengono combinati. È possibile utilizzare i gruppi di condizioni per aumentare l'ambito degli oggetti di storage da includere in un gruppo.

#### **Esempio di una regola di gruppo con gruppi di condizioni**

Prendere in considerazione due gruppi di condizioni per un volume, ciascuno dei quali contiene le seguenti due condizioni:

- Gruppo di condizioni 1
	- Il nome contiene "vol"
	- Il nome SVM è "dATA\_svm". Il gruppo di condizioni 1 seleziona tutti i volumi che includono "vol" nei loro nomi e che sono ospitati sulle SVM con il nome "dATA\_svm".
- Gruppo di condizioni 2
	- Il nome contiene "vol"
	- Il valore di annotazione della priorità dei dati è "critico". Il gruppo di condizioni 2 seleziona tutti i volumi che includono "vol" nei loro nomi e che sono annotati con il valore di annotazione della priorità dei dati come "critico".

Quando una regola di gruppo contenente questi due gruppi di condizioni viene applicata agli oggetti di storage, i seguenti oggetti di storage vengono aggiunti a un gruppo selezionato:

- Tutti i volumi che includono "vol" nei loro nomi e che sono ospitati sulla SVM con il nome "data\_svm".
- Tutti i volumi che includono "vol" nei loro nomi e che sono annotati con il valore di annotazione della priorità dei dati "critical".

## **Come funzionano le azioni di gruppo sugli oggetti storage**

Un'azione di gruppo è un'operazione eseguita su tutti gli oggetti di storage di un gruppo. Ad esempio, è possibile configurare un'azione di gruppo di soglie del volume per modificare contemporaneamente i valori di soglia di tutti i volumi di un gruppo.

I gruppi supportano tipi di azione di gruppo univoci. È possibile disporre di un gruppo con un solo tipo di azione di gruppo per la soglia di integrità del volume. Tuttavia, è possibile configurare un diverso tipo di azione di gruppo, se disponibile, per lo stesso gruppo. Il rango di un'azione di gruppo determina l'ordine in cui l'azione viene applicata agli oggetti di storage. La pagina dei dettagli di un oggetto di storage fornisce informazioni sull'azione di gruppo applicata all'oggetto di storage.

## **Esempio di azioni di gruppo univoche**

Si consideri un volume A che appartiene ai gruppi G1 e G2 e le seguenti azioni di gruppo relative alla soglia di integrità del volume sono configurate per questi gruppi:

- Change capacity threshold azione di gruppo con rango 1, per configurare la capacità del volume
- Change snapshot copies Azione di gruppo con rango 2, per la configurazione delle copie Snapshot del volume

Il Change capacity threshold l'azione di gruppo ha sempre la priorità su Change snapshot copies Azione di gruppo e viene applicata al volume A. Quando Unified Manager completa un ciclo di monitoraggio, gli eventi relativi alla soglia di integrità del volume A vengono rivalutati per Change\_capacity\_threshold azione di gruppo. Non è possibile configurare un altro tipo di azione di gruppo per la soglia del volume per il gruppo G1 o G2.

# <span id="page-5-0"></span>**Gestione di gruppi di oggetti storage**

È possibile gestire gli oggetti di storage nel proprio ambiente creando gruppi di oggetti di storage. Questi oggetti di storage devono soddisfare le regole di gruppo associate al gruppo.

# **Aggiunta di gruppi**

È possibile creare gruppi per combinare cluster, volumi e macchine virtuali di storage (SVM) per semplificare la gestione.

## **Prima di iniziare**

È necessario disporre del ruolo di amministratore dell'applicazione o di amministratore dello storage.

## **A proposito di questa attività**

È possibile definire regole di gruppo per aggiungere o rimuovere membri dal gruppo e per modificare le azioni di gruppo per il gruppo.

## **Fasi**

- 1. Nel riquadro di navigazione a sinistra, fare clic su **Storage Management** > **Groups**.
- 2. Nella scheda **gruppi**, fare clic su **Aggiungi**.
- 3. Nella finestra di dialogo **Aggiungi gruppo**, immettere un nome e una descrizione per il gruppo.
- 4. Fare clic su **Aggiungi**.

# **Eliminazione di gruppi**

È possibile eliminare un gruppo da Unified Manager quando il gruppo non è più necessario.

## **Prima di iniziare**

- Nessuno degli oggetti storage (cluster, SVM o volumi) deve essere associato a qualsiasi regola di gruppo associata al gruppo che si desidera eliminare.
- È necessario disporre del ruolo di amministratore dell'applicazione o di amministratore dello storage.

## **Fasi**

- 1. Nel riquadro di navigazione a sinistra, fare clic su **Storage Management** > **Groups**.
- 2. Nella scheda **gruppi**, selezionare il gruppo che si desidera eliminare, quindi fare clic su **Elimina**.
- 3. Nella finestra di dialogo **Avviso**, confermare l'eliminazione facendo clic su **Sì**.

L'eliminazione di un gruppo non elimina le azioni di gruppo associate al gruppo. Tuttavia, queste azioni di gruppo non verranno mappate dopo l'eliminazione del gruppo.

# **Modifica di gruppi**

È possibile modificare il nome e la descrizione di un gruppo creato in Unified Manager.

## **Prima di iniziare**

È necessario disporre del ruolo di amministratore dell'applicazione o di amministratore dello storage.

#### **A proposito di questa attività**

Quando si modifica un gruppo per aggiornare il nome, è necessario specificare un nome univoco; non è possibile utilizzare un nome di gruppo esistente.

#### **Fasi**

- 1. Nel riquadro di navigazione a sinistra, fare clic su **Storage Management** > **Groups**.
- 2. Nella scheda **gruppi**, selezionare il gruppo che si desidera modificare, quindi fare clic su **Modifica**.
- 3. Nella finestra di dialogo **Modifica gruppo**, modificare il nome, la descrizione o entrambi per il gruppo.
- 4. Fare clic su **Save** (Salva).

# **Aggiunta di regole di gruppo**

È possibile creare regole di gruppo per un gruppo per aggiungere dinamicamente oggetti di storage come volumi, cluster o macchine virtuali di storage (SVM) al gruppo. Per creare una regola di gruppo, è necessario configurare almeno un gruppo di condizioni con almeno una condizione.

## **Prima di iniziare**

È necessario disporre del ruolo di amministratore dell'applicazione o di amministratore dello storage.

#### **A proposito di questa attività**

Gli oggetti di storage attualmente monitorati vengono aggiunti non appena viene creata la regola di gruppo. I nuovi oggetti vengono aggiunti solo dopo il completamento del ciclo di monitoraggio.

#### **Fasi**

- 1. Nel riquadro di navigazione a sinistra, fare clic su **Storage Management** > **Groups**.
- 2. Nella scheda **regole di gruppo**, fare clic su **Aggiungi**.
- 3. Nella finestra di dialogo **Aggiungi regola di gruppo**, specificare un nome per la regola di gruppo.
- 4. Nel campo **Target Object Type**, selezionare il tipo di oggetto di storage che si desidera raggruppare.
- 5. Nel campo **Gruppo**, selezionare il gruppo richiesto per il quale si desidera creare le regole di gruppo.
- 6. Nella sezione **Condizioni**, eseguire i seguenti passaggi per creare una condizione, un gruppo di condizioni o entrambi:

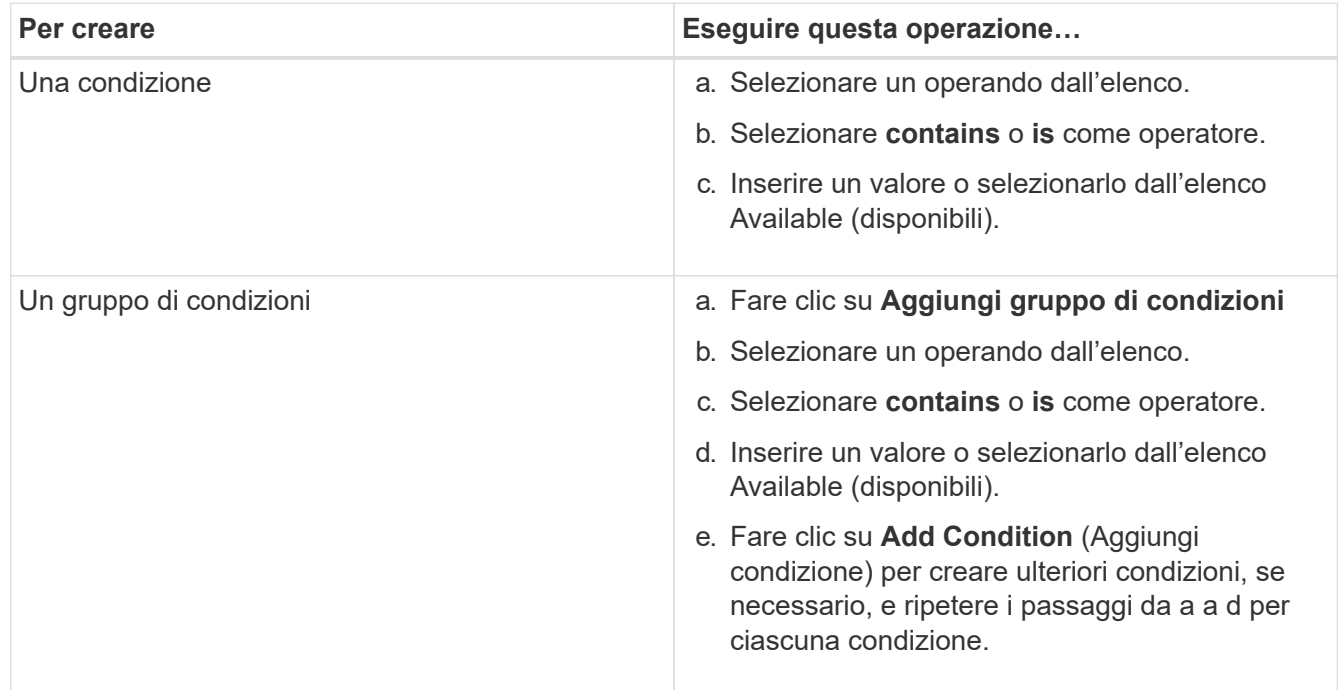

## 7. Fare clic su **Aggiungi**.

## **Esempio di creazione di una regola di gruppo**

Per creare una regola di gruppo, inclusa la configurazione di una condizione e l'aggiunta di un gruppo di condizioni, eseguire le seguenti operazioni nella finestra di dialogo Aggiungi regola di gruppo:

- 1. Specificare un nome per la regola di gruppo.
- 2. Selezionare il tipo di oggetto come SVM (Storage Virtual Machine).
- 3. Selezionare un gruppo dall'elenco dei gruppi.
- 4. Nella sezione Condizioni, selezionare **Nome oggetto** come operando.
- 5. Selezionare **contiene** come operatore.
- 6. Inserire il valore con nome svm\_data.
- 7. Fare clic su **Aggiungi gruppo di condizioni**.
- 8. Selezionare **Nome oggetto** come operando.
- 9. Selezionare **contiene** come operatore.
- 10. Inserire il valore con nome vol.
- 11. Fare clic su **Aggiungi condizione**.
- 12. Ripetere i passi da 8 a 10 selezionando **data-priority** come operando nel passo 8, **is** come operatore nel passo 9 e **critical** come valore nel passo 10.
- 13. Fare clic su **Aggiungi** per creare la condizione per la regola di gruppo.

# **Modifica delle regole di gruppo**

È possibile modificare le regole di gruppo per modificare i gruppi di condizioni e le condizioni all'interno di un gruppo di condizioni per aggiungere o rimuovere oggetti di storage da o verso un gruppo specifico.

## **Prima di iniziare**

È necessario disporre del ruolo di amministratore dell'applicazione o di amministratore dello storage.

## **Fasi**

- 1. Nel riquadro di navigazione a sinistra, fare clic su **Storage Management** > **Groups**.
- 2. Nella scheda **regole di gruppo**, selezionare la regola di gruppo che si desidera modificare, quindi fare clic su **Modifica**.
- 3. Nella finestra di dialogo **Edit Group Rule** (Modifica regola gruppo), modificare il nome della regola di gruppo, il nome del gruppo associato, i gruppi di condizioni e le condizioni in base alle esigenze.

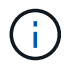

Non è possibile modificare il tipo di oggetto di destinazione per una regola di gruppo.

4. Fare clic su **Save** (Salva).

# **Eliminazione delle regole di gruppo**

È possibile eliminare una regola di gruppo da Active IQ Unified Manager quando la regola di gruppo non è più richiesta.

## **Prima di iniziare**

È necessario disporre del ruolo di amministratore dell'applicazione o di amministratore dello storage.

## **A proposito di questa attività**

Quando una regola di gruppo viene eliminata, gli oggetti di storage associati verranno rimossi dal gruppo.

#### **Fasi**

- 1. Nel riquadro di navigazione a sinistra, fare clic su **Storage Management** > **Groups**.
- 2. Nella scheda **regole di gruppo**, selezionare la regola di gruppo che si desidera eliminare, quindi fare clic su **Elimina**.
- 3. Nella finestra di dialogo **Avviso**, confermare l'eliminazione facendo clic su **Sì**.

# **Configurazione delle condizioni per le regole di gruppo**

È possibile configurare una o più condizioni per creare regole di gruppo in Unified Manager che vengono applicate agli oggetti di storage. Gli oggetti di storage che soddisfano la regola di gruppo vengono combinati in un gruppo.

## **Prima di iniziare**

È necessario disporre del ruolo di amministratore dell'applicazione o di amministratore dello storage.

## **Fasi**

- 1. Nel riquadro di navigazione a sinistra, fare clic su **Storage Management** > **Groups**.
- 2. Fare clic su **Aggiungi**.
- 3. Nella finestra di dialogo **Aggiungi regola di gruppo**, selezionare un operando dall'elenco.
- 4. Selezionare un operatore per la condizione.
- 5. Inserire un valore richiesto o selezionarlo dall'elenco Available (disponibili).
- 6. Fare clic su **Aggiungi**.

## **Esempio di configurazione di una condizione per una regola di gruppo**

Considerare una condizione per il tipo di oggetto SVM, in cui il nome dell'oggetto contiene "svm\_data".

Per configurare la condizione, eseguire le seguenti operazioni nella finestra di dialogo Aggiungi regola di gruppo:

- 1. Immettere un nome per la regola di gruppo.
- 2. Selezionare il tipo di oggetto come SVM.
- 3. Selezionare un gruppo dall'elenco dei gruppi.
- 4. Nel campo **Condizioni**, selezionare **Nome oggetto** come operando.
- 5. Selezionare **contiene** come operatore.
- 6. Inserire il valore con nome svm\_data.
- 7. Fare clic su **Aggiungi**.

# **Aggiunta di azioni di gruppo**

È possibile configurare le azioni di gruppo che si desidera applicare agli oggetti di storage di un gruppo. La configurazione delle azioni per un gruppo consente di risparmiare tempo, poiché non è necessario aggiungere queste azioni a ciascun oggetto singolarmente.

## **Prima di iniziare**

È necessario disporre del ruolo di amministratore dell'applicazione o di amministratore dello storage.

## **Fasi**

- 1. Nel riquadro di navigazione a sinistra, fare clic su **Storage Management** > **Groups**.
- 2. Nella scheda **azioni gruppo**, fare clic su **Aggiungi**.
- 3. Nella finestra di dialogo **Aggiungi azione gruppo**, immettere un nome e una descrizione per l'azione.
- 4. Dal menu **Gruppo**, selezionare un gruppo per il quale si desidera configurare l'azione.
- 5. Dal menu **Action Type**, selezionare un tipo di azione.

La finestra di dialogo si espande, consentendo di configurare il tipo di azione selezionato con i parametri richiesti.

- 6. Immettere i valori appropriati per i parametri richiesti per configurare un'azione di gruppo.
- 7. Fare clic su **Aggiungi**.

# **Modifica delle azioni di gruppo**

È possibile modificare i parametri delle azioni di gruppo configurati in Unified Manager, ad esempio il nome dell'azione di gruppo, la descrizione, il nome del gruppo associato e i parametri del tipo di azione.

## **Prima di iniziare**

È necessario disporre del ruolo di amministratore dell'applicazione o di amministratore dello storage.

## **Fasi**

- 1. Nel riquadro di navigazione a sinistra, fare clic su **Storage Management** > **Groups**.
- 2. Nella scheda **azioni gruppo**, selezionare l'azione di gruppo che si desidera modificare, quindi fare clic su **Modifica**.
- 3. Nella finestra di dialogo **Modifica azione gruppo**, modificare il nome dell'azione di gruppo, la descrizione, il nome del gruppo associato e i parametri del tipo di azione, come richiesto.
- 4. Fare clic su **Save** (Salva).

# **Configurazione delle soglie di integrità dei volumi per i gruppi**

È possibile configurare le soglie di integrità dei volumi a livello di gruppo per capacità, copie Snapshot, quote qtree, crescita e inode.

## **Prima di iniziare**

È necessario disporre del ruolo di amministratore dell'applicazione o di amministratore dello storage.

## **A proposito di questa attività**

Il tipo di azione di gruppo relativa alla soglia di integrità del volume viene applicato solo ai volumi di un gruppo.

#### **Fasi**

1. Nel riquadro di navigazione a sinistra, fare clic su **Storage Management** > **Groups**.

- 2. Nella scheda **azioni gruppo**, fare clic su **Aggiungi**.
- 3. Immettere un nome e una descrizione per l'azione di gruppo.
- 4. Dalla casella di riepilogo **Gruppo**, selezionare un gruppo per il quale si desidera configurare l'azione di gruppo.
- 5. Selezionare **Action Type** come soglia di integrità del volume.
- 6. Selezionare la categoria per la quale si desidera impostare la soglia.
- 7. Inserire i valori richiesti per la soglia di integrità.
- 8. Fare clic su **Aggiungi**.

# **Eliminazione delle azioni di gruppo**

È possibile eliminare un'azione di gruppo da Unified Manager quando l'azione di gruppo non è più necessaria.

## **Prima di iniziare**

È necessario disporre del ruolo di amministratore dell'applicazione o di amministratore dello storage.

## **A proposito di questa attività**

Quando si elimina l'azione di gruppo per la soglia di integrità del volume, le soglie globali vengono applicate agli oggetti di storage in quel gruppo. Le soglie di integrità a livello di oggetto impostate sull'oggetto di storage non subiscono alcun impatto.

#### **Fasi**

- 1. Nel riquadro di navigazione a sinistra, fare clic su **Storage Management** > **Groups**.
- 2. Nella scheda **azioni gruppo**, selezionare l'azione di gruppo che si desidera eliminare, quindi fare clic su **Elimina**.
- 3. Nella finestra di dialogo **Avviso**, confermare l'eliminazione facendo clic su **Sì**.

# **Riordinamento delle azioni di gruppo**

È possibile modificare l'ordine delle azioni di gruppo da applicare agli oggetti di storage di un gruppo. Le azioni di gruppo vengono applicate agli oggetti storage in sequenza in base al loro rango. Il livello più basso viene assegnato all'azione di gruppo configurata per ultima. È possibile modificare la classificazione dell'azione di gruppo in base alle proprie esigenze.

## **Prima di iniziare**

È necessario disporre del ruolo di amministratore dell'applicazione o di amministratore dello storage.

## **A proposito di questa attività**

È possibile selezionare una singola riga o più righe, quindi eseguire più operazioni di trascinamento per modificare il rango delle azioni di gruppo. Tuttavia, è necessario salvare le modifiche affinché la nuova priorità venga riflessa nella griglia delle azioni di gruppo.

- 1. Nel riquadro di navigazione a sinistra, fare clic su **Storage Management** > **Groups**.
- 2. Nella scheda **azioni gruppo**, fare clic su **Riordina**.
- 3. Nella finestra di dialogo **Riordina azioni gruppo**, trascinare le righe per riorganizzare la sequenza delle azioni gruppo secondo necessità.
- 4. Fare clic su **Save** (Salva).

# <span id="page-12-0"></span>**Descrizione delle finestre di dialogo e dei gruppi**

È possibile utilizzare la pagina gruppi per visualizzare e gestire tutti i gruppi. È inoltre possibile configurare le regole di gruppo e le azioni per gli oggetti di storage dalla scheda regole di gruppo e azioni di gruppo.

# **Pagina gruppi**

La pagina Groups (gruppi) consente di creare gruppi in Unified Manager per gestire facilmente gli oggetti di storage. Un gruppo è un insieme dinamico di oggetti storage (cluster, volumi e SVM), definito dalle regole di gruppo create per il gruppo.

La pagina gruppi include schede che consentono di aggiungere, eliminare o modificare un gruppo, regole di gruppo e azioni di gruppo. Quando si effettua l'accesso come operatore, si avrà accesso solo in lettura alla pagina. È possibile accedere ai pulsanti di aggiunta, modifica o eliminazione di ciascuna scheda quando si effettua l'accesso come amministratore dello storage o amministratore dell'applicazione.

## **Scheda gruppi**

La scheda gruppi visualizza il nome e la descrizione dei gruppi creati. È possibile eseguire attività come l'aggiunta, la modifica o l'eliminazione di un gruppo. La scheda visualizza anche il numero di regole di gruppo e di azioni di gruppo associate a un gruppo, il numero di cluster, SVM e volumi nel gruppo.

## **Pulsanti di comando**

## • **Aggiungi**

Visualizza la finestra di dialogo Aggiungi gruppo, che consente di aggiungere un gruppo e di fornire un nome e una descrizione per il gruppo.

È inoltre possibile applicare le regole di gruppo in un secondo momento al gruppo per includere gli oggetti di storage.

## • **Modifica**

Visualizza la finestra di dialogo Modifica gruppo, che consente di modificare il nome e la descrizione del gruppo selezionato.

## • **Elimina**

Elimina il gruppo selezionato.

#### **Vista elenco**

La vista elenco visualizza, in formato tabulare, i gruppi creati in Unified Manager. È possibile utilizzare i filtri di colonna per personalizzare i dati visualizzati. Per impostazione predefinita, l'elenco viene ordinato in base al nome del gruppo.

#### • **Nome**

Visualizza il nome del gruppo.

#### • **Descrizione**

Visualizza la descrizione del gruppo.

#### • **Regole associate**

Visualizza il numero di regole aggiunte al gruppo.

#### • **Azioni associate**

Visualizza il numero di azioni di gruppo aggiunte al gruppo.

#### • **Clusters applicabili**

Visualizza il numero di cluster inclusi nel gruppo.

#### • **SVM applicabili**

Visualizza il numero di SVM incluse nel gruppo.

#### • **Volumi applicabili**

Visualizza il numero di volumi inclusi nel gruppo.

#### **Scheda regole di gruppo**

La scheda regole di gruppo visualizza le regole di gruppo create per i gruppi che contengono oggetti di storage. È possibile eseguire attività come l'aggiunta, la modifica o l'eliminazione di una regola di gruppo. La scheda visualizza anche il nome del gruppo per il quale viene creata la regola di gruppo e l'oggetto di storage per il quale viene applicata la regola. È inoltre possibile visualizzare il numero di oggetti di storage che soddisfano la regola di gruppo.

#### **Pulsanti di comando**

#### • **Aggiungi**

Visualizza la finestra di dialogo Aggiungi regola gruppo, che consente di creare regole di gruppo per gli oggetti di storage.

#### • **Modifica**

Visualizza la finestra di dialogo Modifica regola gruppo, che consente di riconfigurare le regole di gruppo precedentemente configurate.

#### • **Elimina**

Elimina la regola di gruppo selezionata.

#### **Vista elenco**

La vista elenco visualizza, in formato tabulare, le regole di gruppo create per uno specifico oggetto di storage (cluster, volumi o SVM) e il numero di oggetti di storage che soddisfano la regola di gruppo definita.

#### • **Nome**

Visualizza il nome della regola.

#### • **Gruppo associato**

Visualizza il nome del gruppo per cui è definita la regola di gruppo.

#### • **Tipo di oggetto di destinazione**

Visualizza il tipo di oggetto di storage a cui viene applicata la regola di gruppo.

#### • **Oggetti applicabili**

Visualizza il numero di oggetti di storage inclusi nel gruppo in base alla regola di gruppo.

#### **Scheda azioni di gruppo**

La scheda azioni gruppo visualizza il nome e il tipo di azioni di gruppo definite per i gruppi. È possibile eseguire attività come l'aggiunta, la modifica, l'eliminazione o il riordinamento delle azioni di gruppo. La scheda visualizza anche il nome del gruppo a cui viene applicata l'azione di gruppo.

#### **Pulsanti di comando**

#### • **Aggiungi**

Visualizza la finestra di dialogo Aggiungi azione, che consente di creare azioni di gruppo per un gruppo di oggetti di storage. Ad esempio, è possibile impostare i livelli di soglia degli oggetti di storage in un gruppo.

#### • **Modifica**

Visualizza la finestra di dialogo Modifica azione, che consente di riconfigurare le azioni di gruppo precedentemente configurate.

#### • **Elimina**

Elimina l'azione di gruppo selezionata.

#### • **Riordina**

Visualizza la finestra di dialogo Riordina azioni gruppo per riorganizzare l'ordine delle azioni del gruppo.

## **Vista elenco**

La vista elenco visualizza, in formato tabulare, le azioni di gruppo create per i gruppi nel server Unified Manager. È possibile utilizzare i filtri di colonna per personalizzare i dati visualizzati.

#### • **Classifica**

Visualizza l'ordine delle azioni di gruppo da applicare agli oggetti di storage di un gruppo.

#### • **Nome**

Visualizza il nome dell'azione di gruppo.

#### • **Gruppo associato**

Visualizza il nome del gruppo per cui è definita l'azione di gruppo.

#### • **Tipo di azione**

Visualizza il tipo di azione di gruppo che è possibile eseguire sugli oggetti di storage di un gruppo.

Non è possibile creare più azioni di gruppo dello stesso tipo di azione per un gruppo. Ad esempio, è possibile creare un'azione di gruppo per impostare le soglie del volume per un gruppo. Tuttavia, non è possibile creare un'altra azione di gruppo per lo stesso gruppo per modificare le soglie del volume.

#### • **Descrizione**

Visualizza la descrizione dell'azione di gruppo.

# **Finestra di dialogo Add Group (Aggiungi gruppo)**

La finestra di dialogo Add Group (Aggiungi gruppo) consente di creare gruppi per includere cluster, volumi e SVM in base alle regole del gruppo.

È necessario disporre del ruolo di amministratore dell'applicazione o di amministratore dello storage.

#### • **Nome**

Specifica il nome del gruppo. Immettere un nome univoco per il gruppo.

#### • **Descrizione**

Specifica una descrizione significativa del gruppo.

#### **Pulsanti di comando**

I pulsanti di comando consentono di aggiungere o annullare la creazione di un nuovo gruppo.

• **Aggiungi**

Crea il nuovo gruppo.

• **Annulla**

Chiude la finestra di dialogo Aggiungi gruppo senza salvare le modifiche.

# **Finestra di dialogo Edit Group (Modifica gruppo)**

La finestra di dialogo Modifica gruppo consente di modificare il nome e la descrizione di un gruppo.

È necessario disporre del ruolo di amministratore dell'applicazione o di amministratore dello storage.

• **Nome gruppo**

Visualizza il nome del gruppo. Quando si modifica il nome del gruppo, non è necessario utilizzare un nome di gruppo esistente.

• **Descrizione**

Fornisce una descrizione significativa del gruppo. È possibile modificare questo campo quando si desidera modificare la descrizione corrente del gruppo.

## **Pulsanti di comando**

I pulsanti di comando consentono di salvare o annullare le modifiche apportate al gruppo.

• **Salva**

Salva le modifiche apportate e chiude la finestra di dialogo.

• **Annulla**

Chiude la finestra di dialogo Modifica gruppo senza salvare le modifiche.

# **Pagina dei dettagli dei gruppi**

Dalla pagina dei dettagli dei gruppi, è possibile visualizzare i dettagli di un gruppo selezionato. È inoltre possibile visualizzare informazioni aggiuntive come le regole di gruppo e le azioni di gruppo associate al gruppo selezionato.

## **Pulsanti di comando**

• **Visualizza gruppi**

Consente di accedere alla pagina gruppi.

• **Azioni**

Consente di modificare o eliminare il gruppo in base al proprio ruolo. È necessario disporre del ruolo di amministratore dell'applicazione o di amministratore dello storage.

## • **Gestisci regole di gruppo**

Consente di accedere alla pagina regole di gruppo, che visualizza le regole per questo gruppo.

## • **Gestisci azioni di gruppo**

Consente di accedere alla pagina Group Actions (azioni gruppo), che visualizza le azioni per questo

gruppo.

## **Area di riepilogo**

È possibile visualizzare i seguenti dettagli del gruppo:

#### • **Descrizione**

Visualizza la descrizione fornita per il gruppo.

#### • **Creato da**

Visualizza il nome dell'utente che ha creato il gruppo.

#### • **Data di creazione**

Visualizza la data in cui è stato creato il gruppo.

#### • **Regole associate**

Visualizza tutte le regole di gruppo create per un gruppo, in formato tabulare. È possibile visualizzare i dettagli di ogni regola di gruppo, ad esempio il nome della regola, il tipo di oggetto associato e il numero di oggetti di storage del tipo di oggetto associato.

#### • **Azioni associate**

Visualizza tutte le azioni di gruppo, configurate per un gruppo, in formato tabulare. È possibile visualizzare i dettagli di ciascuna azione di gruppo, ad esempio la classifica, il nome, il tipo di azione e la descrizione.

# **Finestra di dialogo Add Group Rule (Aggiungi regola gruppo)**

La finestra di dialogo Add Group Rule consente di creare regole di gruppo in Unified Manager per raggruppare dinamicamente gli oggetti di storage. In seguito, è possibile configurare e applicare le azioni di gruppo per il gruppo.

È necessario disporre del ruolo di amministratore dell'applicazione o di amministratore dello storage.

• **Nome**

Specifica il nome della regola di gruppo.

• **Tipo di oggetto di destinazione**

Specifica il tipo di oggetti di storage da includere nel gruppo.

• **Gruppo**

Specifica il nome del gruppo per cui viene creata la regola di gruppo.

• **Condizioni**

Specifica le condizioni che determinano quali oggetti di storage possono essere inclusi in un gruppo.

• **Gruppo di condizioni**

Specifica i gruppi di condizioni con una o più condizioni definite per l'inclusione di oggetti di storage in un gruppo.

## **Pulsanti di comando**

## • **Salva e Aggiungi**

Aggiunge la regola di gruppo e consente di aggiungere un'altra regola di gruppo senza chiudere la finestra di dialogo.

## • **Aggiungi**

Aggiunge la regola di gruppo e chiude la finestra di dialogo Aggiungi regola gruppo.

## • **Annulla**

Annulla le modifiche e chiude la finestra di dialogo Aggiungi regola gruppo.

## • **Aggiungi condizione**

Aggiunge una condizione per definire la regola di gruppo.

## • **Aggiungi gruppo di condizioni**

Aggiunge un gruppo di condizioni per definire le condizioni per la regola di gruppo.

# **Finestra di dialogo Edit Group Rule (Modifica regola gruppo)**

È possibile modificare le regole di gruppo create per includere il numero massimo di oggetti di storage in un gruppo.

È necessario disporre del ruolo di amministratore dell'applicazione o di amministratore dello storage.

## • **Nome regola**

Visualizza il nome della regola.

## • **Tipo di oggetto di destinazione**

Visualizza l'oggetto di storage da aggiungere a un gruppo selezionato. Non è possibile modificare il tipo di oggetto.

## • **Gruppo associato**

Visualizza il gruppo associato. È possibile selezionare un altro gruppo per la regola di gruppo.

## • **Condizione**

Visualizza l'elenco delle condizioni per un gruppo selezionato. È possibile modificare le condizioni. Gli oggetti di storage vengono rimossi o aggiunti a un gruppo selezionato in base alle modifiche.

#### **Pulsanti di comando**

## • **Salva**

Salva le modifiche apportate e chiude la finestra di dialogo.

• **Annulla**

Chiude la finestra di dialogo Modifica regola gruppo senza salvare le modifiche.

# **Finestra di dialogo Add Group Action (Aggiungi azione di gruppo)**

La finestra di dialogo Aggiungi azione di gruppo consente di configurare le azioni di gruppo che possono essere applicate agli oggetti di storage di un gruppo selezionato.

È necessario disporre del ruolo di amministratore dell'applicazione o di amministratore dello storage.

• **Nome**

Specifica il nome dell'azione.

• **Descrizione**

Specifica la descrizione dell'azione.

• **Gruppo**

Specifica il gruppo per cui è configurata l'azione.

• **Tipo di azione**

Specifica il tipo di azione configurato. In base al tipo di azione selezionato, la finestra di dialogo Add Group Action (Aggiungi azione di gruppo) si espande, consentendo di configurare un'azione di gruppo fornendo i valori richiesti.

Al momento Unified Manager supporta solo il tipo di azione di soglia del volume.

#### **Pulsanti di comando**

• **Aggiungi**

Aggiunge la nuova azione e chiude la finestra di dialogo.

• **Annulla**

Chiude la finestra di dialogo Aggiungi azione gruppo senza salvare le modifiche.

## **Sezione Group action-volume thresholds**

La sezione Group action-volume thresholds consente di configurare le soglie di integrità a livello di gruppo per i volumi. Queste soglie vengono applicate a tutti i volumi di un gruppo. Quando le soglie di integrità del volume sono configurate a livello di gruppo, i

valori della soglia di integrità globale non vengono influenzati.

Per configurare un'azione di gruppo, è possibile configurare le seguenti soglie di integrità del volume:

- Capacità
- Crescita
- Quota del qtree
- Copie Snapshot
- Inode

I valori predefiniti globali vengono utilizzati se le soglie di integrità del volume non sono configurate per nessuna di queste categorie. È possibile impostare le soglie di integrità per:

- Capacità
- Crescita
- Quota del qtree
- Copie Snapshot
- Inode

## **Sezione capacità**

È possibile impostare le condizioni per le seguenti soglie di integrità della capacità del volume:

#### • **Spazio quasi pieno**

Specifica la percentuale in cui un volume viene considerato quasi pieno:

◦ Valore predefinito: 80 percento

Il valore di questa soglia deve essere inferiore al valore della soglia Volume Full per consentire al server di gestione di generare un evento.

- Evento generato: Volume quasi pieno
- Severità dell'evento: Avviso
- **Spazio pieno**

Specifica la percentuale in cui un volume viene considerato pieno:

- Valore predefinito: 90 percento
- Evento generato: Volume pieno
- Severità evento: Errore
- **Impegnato in eccesso**

Specifica la percentuale in cui un volume viene considerato come overcommit:

- Valore predefinito: 100 percento
- Evento generato: Volume overcommit
- Severità evento: Errore

#### **Sezione sulla crescita**

È possibile impostare le seguenti condizioni di soglia di integrità per la crescita del volume:

#### • **Tasso di crescita**

Specifica la percentuale in cui il tasso di crescita di un volume viene considerato normale prima che il sistema generi un evento anomalo di Volume Growth Rate:

- Valore predefinito: 1 percento
- Evento generato: Tasso di crescita del volume anomalo
- Severità dell'evento: Avviso

#### • **Growth Rate Sensitivity**

Specifica il fattore applicato alla deviazione standard del tasso di crescita di un volume. Se il tasso di crescita supera la deviazione standard fattorizzata, viene generato un evento anomalo di Volume Growth Rate.

Un valore inferiore per la sensibilità del tasso di crescita indica che l'aggregato è altamente sensibile alle variazioni del tasso di crescita. L'intervallo per la sensibilità del tasso di crescita è compreso tra 1 e 5.

◦ Valore predefinito: 2

#### **Sezione quota qtree**

È possibile impostare le seguenti condizioni di soglia di integrità per le quote di volume:

#### • **Quasi impegnato**

Specifica la percentuale in cui un volume viene considerato quasi overcommit dalle quote qtree:

- Valore predefinito: 95 percento
- Evento generato: Quota Qtree del volume quasi sovrascrittura
- Severità dell'evento: Avviso

#### • **Impegnato in eccesso**

Specifica la percentuale in cui un volume viene considerato come overcommit dalle quote qtree:

- Valore predefinito: 100 percento
- Evento generato: Quota Qtree volume sovrascrittura
- Severità evento: Errore

#### **Sezione copie Snapshot**

È possibile impostare le seguenti condizioni di soglia di integrità per le copie Snapshot nel volume:

#### • **Snapshot Reserve Full**

Specifica la percentuale in cui lo spazio riservato per le copie Snapshot viene considerato pieno:

◦ Valore predefinito: 90 percento

- Evento generato: Riserva snapshot volume piena
- Severità evento: Errore
- **Giorni fino al completo**

Specifica il numero di giorni rimanenti prima che lo spazio riservato per le copie Snapshot raggiunga la capacità massima:

- Valore predefinito: 7
- Evento generato: Volume Snapshot Reserve Days until Full (giorni riserva snapshot volume fino al pieno)
- Severità evento: Errore
- **Conteggio**

Specifica il numero di copie Snapshot di un volume considerate troppe:

- Valore predefinito: 250
- Evento generato: Troppe copie Snapshot
- Severità evento: Errore

## **Sezione inode**

È possibile impostare le seguenti condizioni di soglia di salute per gli inode:

• **Quasi pieno**

Specifica la percentuale in cui un volume viene considerato avere consumato la maggior parte degli inode:

- Valore predefinito: 80 percento
- Evento generato: Inode quasi pieno
- Severità dell'evento: Avviso
- **Completo**

Specifica la percentuale in cui un volume viene considerato avere consumato tutti i suoi inode:

- Valore predefinito: 90 percento
- Evento generato: Inodes Full
- Severità evento: Errore

# **Finestra di dialogo Edit Group Action (Modifica azione di gruppo)**

È possibile modificare l'azione di gruppo creata per i gruppi utilizzando la finestra di dialogo Modifica azione gruppo.

È necessario disporre del ruolo di amministratore dell'applicazione o di amministratore dello storage.

• **Nome azione**

Visualizza il nome dell'azione di gruppo.

#### • **Descrizione**

Visualizza la descrizione dell'azione di gruppo.

• **Gruppo**

Visualizza il nome del gruppo selezionato.

• **Tipo di azione**

Visualizza il tipo di azione di gruppo. Non è possibile modificare il tipo di azione. Tuttavia, è possibile modificare i parametri utilizzati per configurare l'azione di gruppo.

## **Pulsanti di comando**

• **Salva**

Salva le modifiche apportate all'azione di gruppo.

• **Annulla**

Chiude la finestra di dialogo Modifica azione gruppo senza salvare le modifiche.

# **Finestra di dialogo Riordina azioni gruppo**

È possibile utilizzare la finestra di dialogo Riordina azioni gruppo per modificare i rank di una o più azioni gruppo. La posizione di un'azione di gruppo nella griglia determina la posizione per l'azione di gruppo.

È necessario disporre del ruolo di amministratore dell'applicazione o di amministratore dello storage.

• **Classifica**

Specifica l'ordine dell'azione di gruppo da applicare agli oggetti di storage di un gruppo.

• **Nome**

Specifica il nome dell'azione di gruppo.

• **Tipo di azione**

Specifica il tipo di azione che è possibile eseguire sugli oggetti di storage di un gruppo.

• **Gruppo associato**

Specifica il nome del gruppo per cui sono definite le azioni di gruppo.

#### **Informazioni sul copyright**

Copyright © 2024 NetApp, Inc. Tutti i diritti riservati. Stampato negli Stati Uniti d'America. Nessuna porzione di questo documento soggetta a copyright può essere riprodotta in qualsiasi formato o mezzo (grafico, elettronico o meccanico, inclusi fotocopie, registrazione, nastri o storage in un sistema elettronico) senza previo consenso scritto da parte del detentore del copyright.

Il software derivato dal materiale sottoposto a copyright di NetApp è soggetto alla seguente licenza e dichiarazione di non responsabilità:

IL PRESENTE SOFTWARE VIENE FORNITO DA NETAPP "COSÌ COM'È" E SENZA QUALSIVOGLIA TIPO DI GARANZIA IMPLICITA O ESPRESSA FRA CUI, A TITOLO ESEMPLIFICATIVO E NON ESAUSTIVO, GARANZIE IMPLICITE DI COMMERCIABILITÀ E IDONEITÀ PER UNO SCOPO SPECIFICO, CHE VENGONO DECLINATE DAL PRESENTE DOCUMENTO. NETAPP NON VERRÀ CONSIDERATA RESPONSABILE IN ALCUN CASO PER QUALSIVOGLIA DANNO DIRETTO, INDIRETTO, ACCIDENTALE, SPECIALE, ESEMPLARE E CONSEQUENZIALE (COMPRESI, A TITOLO ESEMPLIFICATIVO E NON ESAUSTIVO, PROCUREMENT O SOSTITUZIONE DI MERCI O SERVIZI, IMPOSSIBILITÀ DI UTILIZZO O PERDITA DI DATI O PROFITTI OPPURE INTERRUZIONE DELL'ATTIVITÀ AZIENDALE) CAUSATO IN QUALSIVOGLIA MODO O IN RELAZIONE A QUALUNQUE TEORIA DI RESPONSABILITÀ, SIA ESSA CONTRATTUALE, RIGOROSA O DOVUTA A INSOLVENZA (COMPRESA LA NEGLIGENZA O ALTRO) INSORTA IN QUALSIASI MODO ATTRAVERSO L'UTILIZZO DEL PRESENTE SOFTWARE ANCHE IN PRESENZA DI UN PREAVVISO CIRCA L'EVENTUALITÀ DI QUESTO TIPO DI DANNI.

NetApp si riserva il diritto di modificare in qualsiasi momento qualunque prodotto descritto nel presente documento senza fornire alcun preavviso. NetApp non si assume alcuna responsabilità circa l'utilizzo dei prodotti o materiali descritti nel presente documento, con l'eccezione di quanto concordato espressamente e per iscritto da NetApp. L'utilizzo o l'acquisto del presente prodotto non comporta il rilascio di una licenza nell'ambito di un qualche diritto di brevetto, marchio commerciale o altro diritto di proprietà intellettuale di NetApp.

Il prodotto descritto in questa guida può essere protetto da uno o più brevetti degli Stati Uniti, esteri o in attesa di approvazione.

LEGENDA PER I DIRITTI SOTTOPOSTI A LIMITAZIONE: l'utilizzo, la duplicazione o la divulgazione da parte degli enti governativi sono soggetti alle limitazioni indicate nel sottoparagrafo (b)(3) della clausola Rights in Technical Data and Computer Software del DFARS 252.227-7013 (FEB 2014) e FAR 52.227-19 (DIC 2007).

I dati contenuti nel presente documento riguardano un articolo commerciale (secondo la definizione data in FAR 2.101) e sono di proprietà di NetApp, Inc. Tutti i dati tecnici e il software NetApp forniti secondo i termini del presente Contratto sono articoli aventi natura commerciale, sviluppati con finanziamenti esclusivamente privati. Il governo statunitense ha una licenza irrevocabile limitata, non esclusiva, non trasferibile, non cedibile, mondiale, per l'utilizzo dei Dati esclusivamente in connessione con e a supporto di un contratto governativo statunitense in base al quale i Dati sono distribuiti. Con la sola esclusione di quanto indicato nel presente documento, i Dati non possono essere utilizzati, divulgati, riprodotti, modificati, visualizzati o mostrati senza la previa approvazione scritta di NetApp, Inc. I diritti di licenza del governo degli Stati Uniti per il Dipartimento della Difesa sono limitati ai diritti identificati nella clausola DFARS 252.227-7015(b) (FEB 2014).

#### **Informazioni sul marchio commerciale**

NETAPP, il logo NETAPP e i marchi elencati alla pagina<http://www.netapp.com/TM> sono marchi di NetApp, Inc. Gli altri nomi di aziende e prodotti potrebbero essere marchi dei rispettivi proprietari.